## 注文画面に発注可能数量を表示する

 $20:44$ 

注文初期值設定

 $90\%$ 

通常注文

成行

無期限

1日後

あり

後回しする

 $\bar{\bullet}$ 

 $\bullet$ 

FIFO(古い約定順に…

SIMなし 今

新規注文方式

有効期限

両建

新規注文執行条件

日付指定の初期値

反対売買時の決済順序

決済注文のあるポジションを後回しに

成行注文のとき確認画面を

全決済注文ボタンを有効に

全決済注文の確認画面を

ポジション一覧の成行決済

 $\approx$ 

T,

決済注文の既注文取消し設定

ポジションロック機能

 $\equiv$ 

LION FX for iPhone

表示中の通貨ペアであと何Lot注文できるのかを表示することができます。

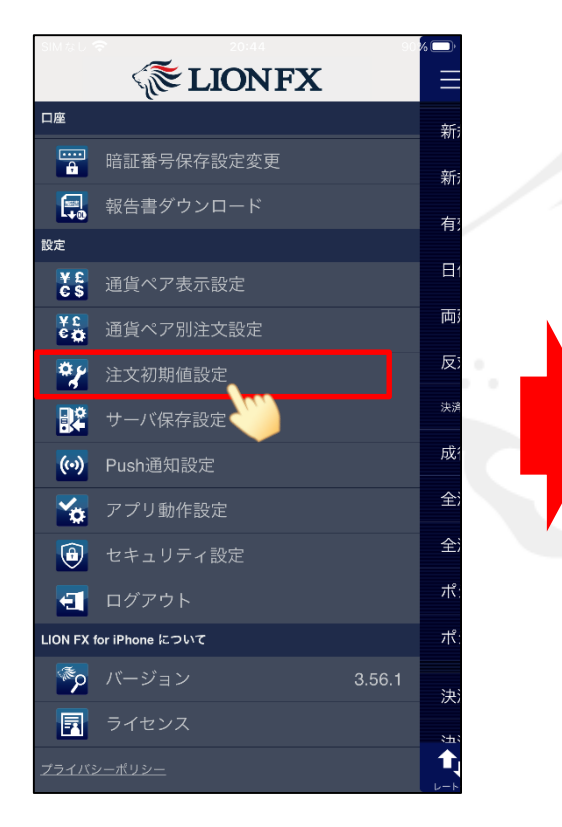

① メニュー【注文初期値設定】をタップします。 ② 【注文初期値設定】画面が表示されました。

表示内容を下までスクロールします。

眉

 $\blacktriangleright$ 

lる.

※メニュー画面を表示するには、表示している画面の左上にある | 三 をタップしてくだい。

 $\boldsymbol{\Omega}$ 

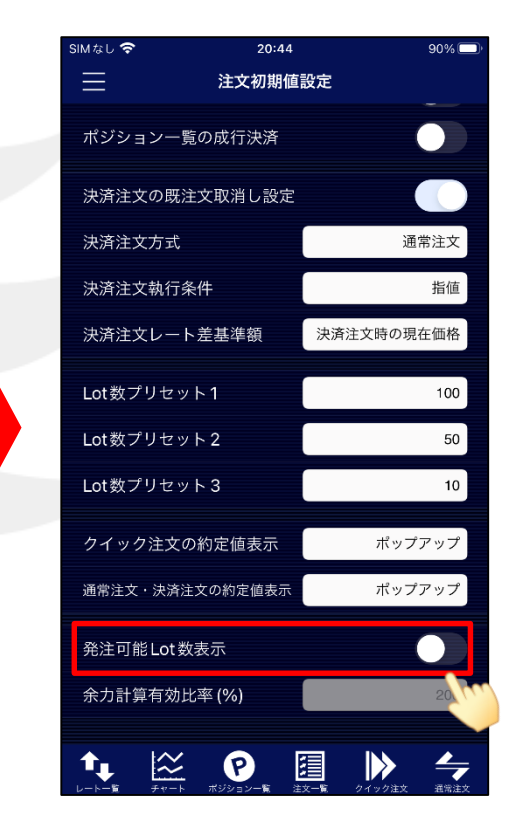

③ 【発注可能Lot数表示】をオンにします。

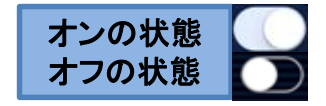

## 注文画面に発注可能数量を表示する

## 注文画面に発注可能数量を表示する

LION FX for iPhone

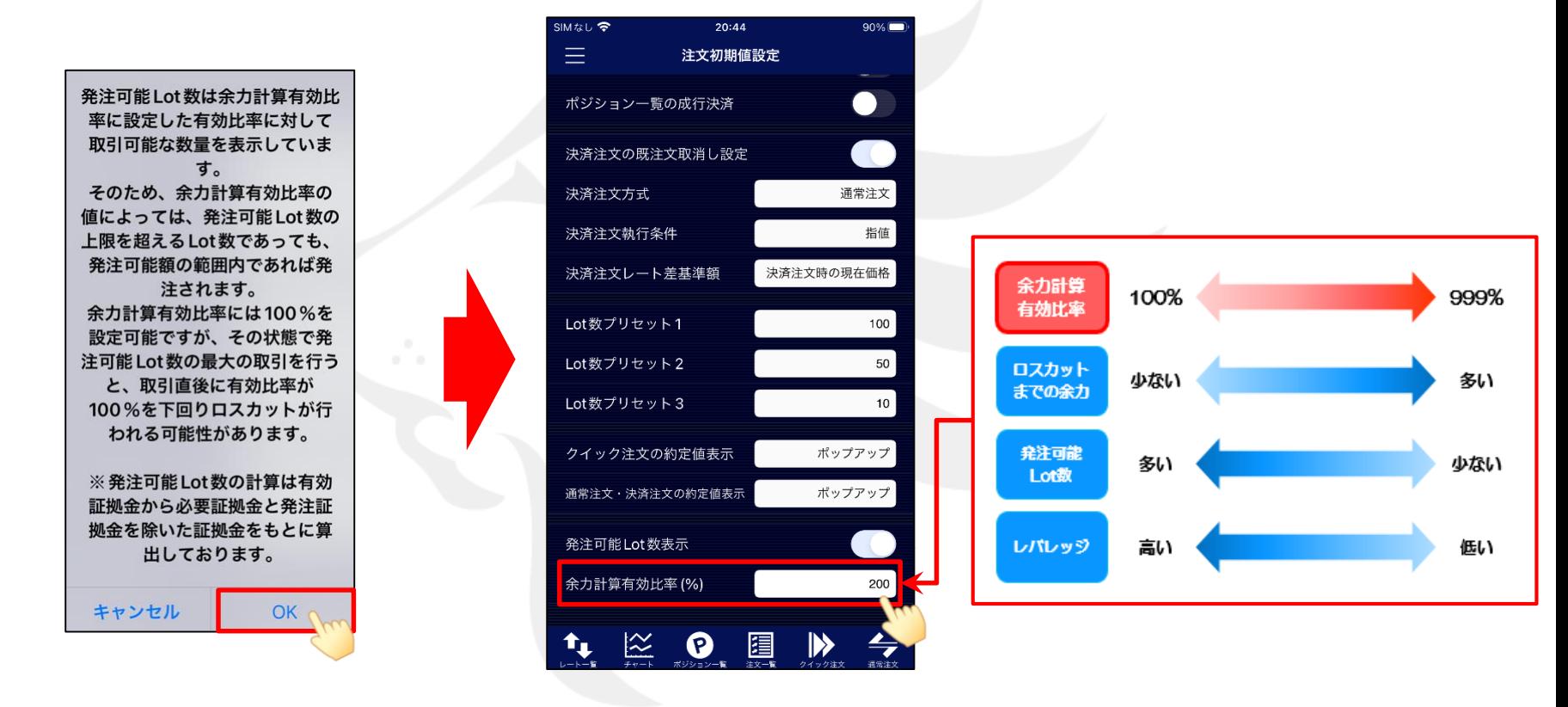

④ 注意文が表示されますので、ご確認いただき ご理解いただけましたら【OK】ボタンをクリックします。 ⑤ 【余力計算有効比率(%)】をタップし、 「100~999%」の間で任意の数値に変更します。

※初期設定は「200%」」となっており、「有効比率が200%になるまであと何Lot注文できるか」を表示する設定です。 LION FXでは有効比率が100%を下回るとロスカットとなります。 ロスカットの詳細については下記URLにてご確認ください。 [https://hirose-fx.co.jp/category/kouza\\_kakunin/loscut.html](https://hirose-fx.co.jp/category/kouza_kakunin/loscut.html)

## 注文画面に発注可能数量を表示する

LION FX for iPhone

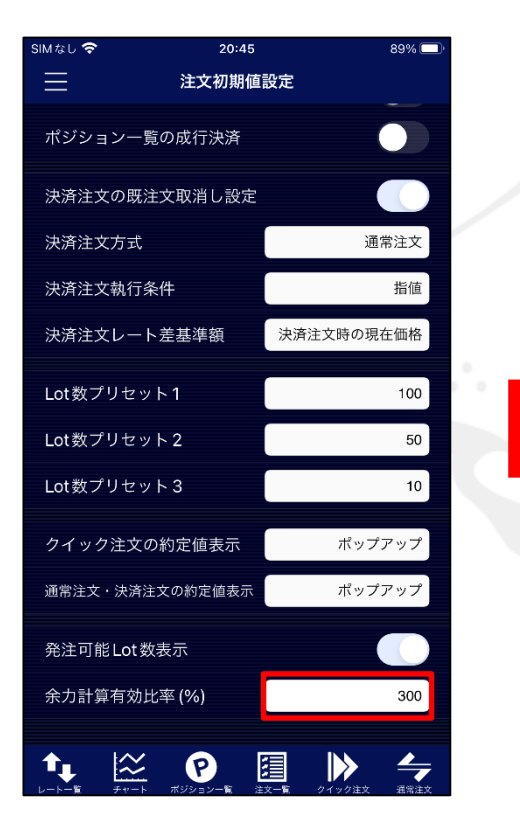

ここでは、「300%」に設定しました。

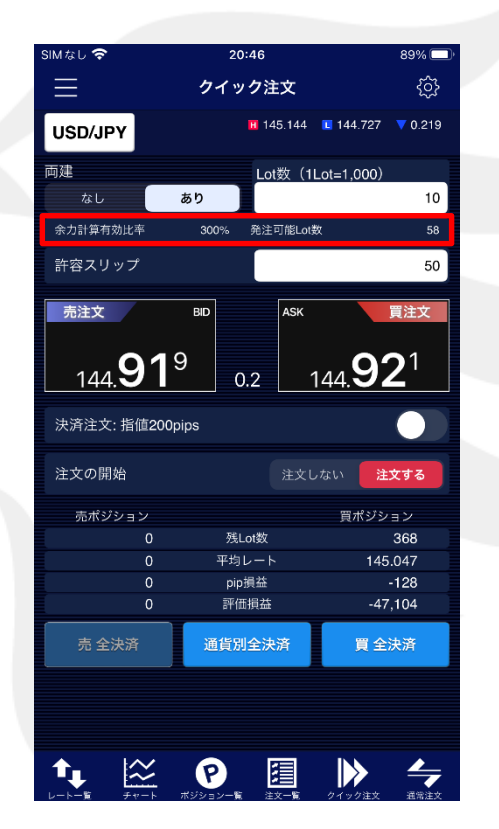

⑦ 【通常注文】画面、または【クイック注文】画面に表示されます。

⑥ 値を設定しました。